# **OPTION 1**

### **How to block ALL emails that are coming to you addressed with the domain @valstar.net**

When we started providing email addresses to customers, we used the domain @valstar.net but eventually changed that to @gtel.net when we combined all of our separate service companies under one name: GTel. If you have always known your address as @gtel.net or have most of your emails coming into that address and are noticing many of your spam emails coming in addressed to your @valstar.net address, you can block all of those incoming emails to reduce some of the spam you receive.

This would not be a good solution if you have trusted senders using your address with the @valstar.net domain. It will block ALL of your emails, not just your spam.

## *Here's how to block ALL incoming emails addressed to you @valstar.net:*

1. Open a web browser, go to mail.gtel.net and login using your gtel.net email address and password.

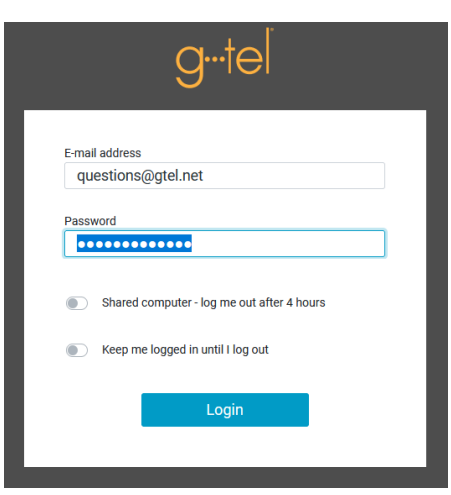

2. Click on Settings, then Filters, then Create

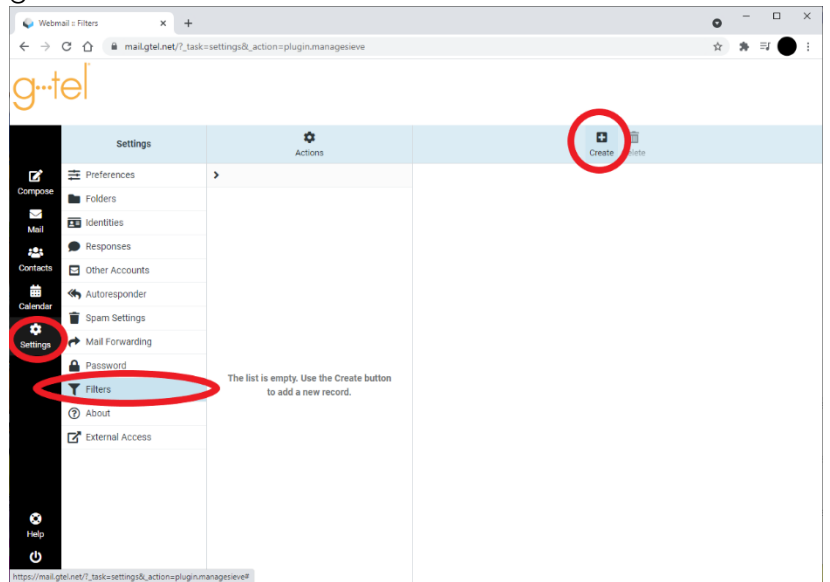

- 3. Enter a Filter Name lik[e username@valstar.net to spam](mailto:username@valstar.net%20to%20spam) (this should match your email address). Be sure the Filter Enabled is active. Now set the Scope setting to "match all of the following Rules"
- 4. Make sure the Rules values are set as shown below "To", "is equal to" and [username@valstar.net](mailto:username@valstar.net)
- 5. Actions should be set as "Move messages to" and "Spam"
- 6. Hit Save

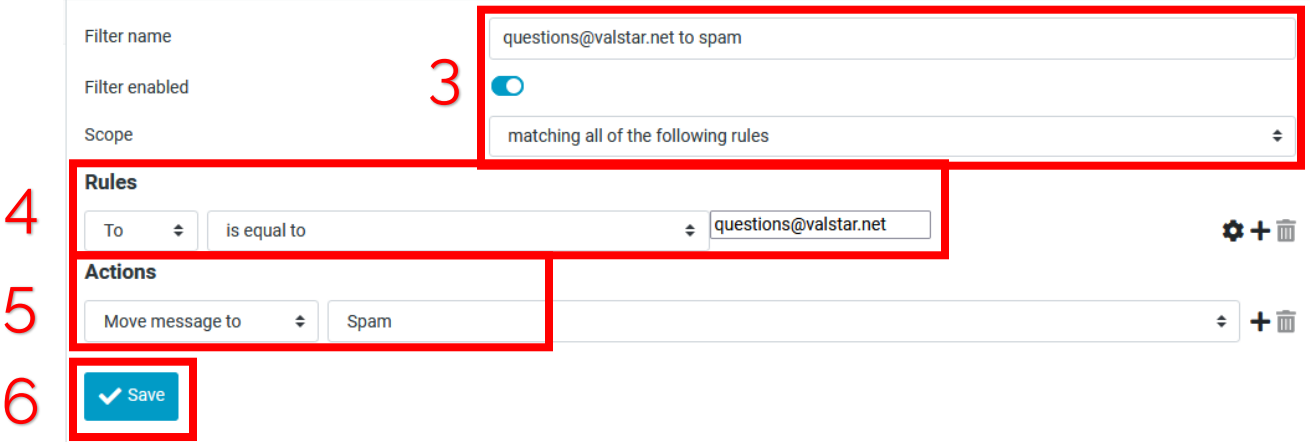

# **OPTION 2**

# **Blocking specific domains/emails from your inbox**

If you're receiving a lot of spam emails, you can block specific domains/emails with one simple click in our webmail portal.

*Here's how to block ALL incoming emails addressed to you @valstar.net:*

- 1. Login to mail.gtel.net with your gtel.net email address and password (see above)
- 2. On the Inbox screen, select the message(s) you would like to block from receiving and click on the Spam icon.

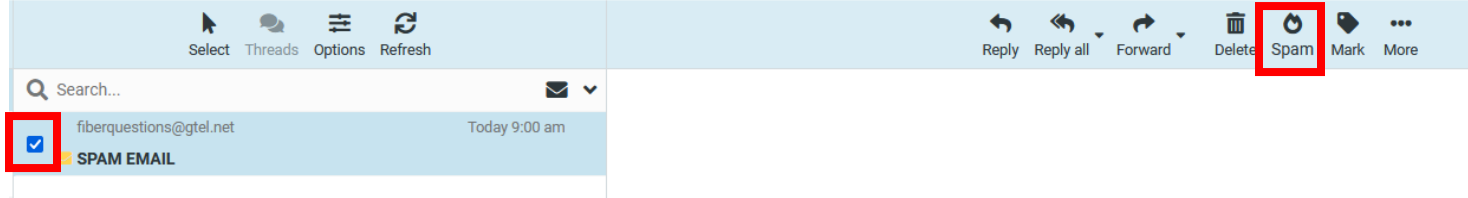

# **OPTION 3**

## **Blocking Email Images and External Styles**

This option can prevent the sender's server from seeing that the message was opened. When you receive and view a spam email, the code is loaded from the sender's server and it marks the email address as valid and working. This makes it more likely that they will share your email with other spam senders… resulting in more spam. Even if you deleted the email or marked it as junk, they still see that you opened it. By making this change in settings, this stops those resources from loading until you say it is a valid message by clicking Allow.

- 1. Log into webmail at mail.gtel.net.
- 2. Go to Settings, then Preferences, then select Displaying Messages
- 3. Under the Main Options, change 'Allow remote resources (images, styles) to 'never'.
- 4. Click Save

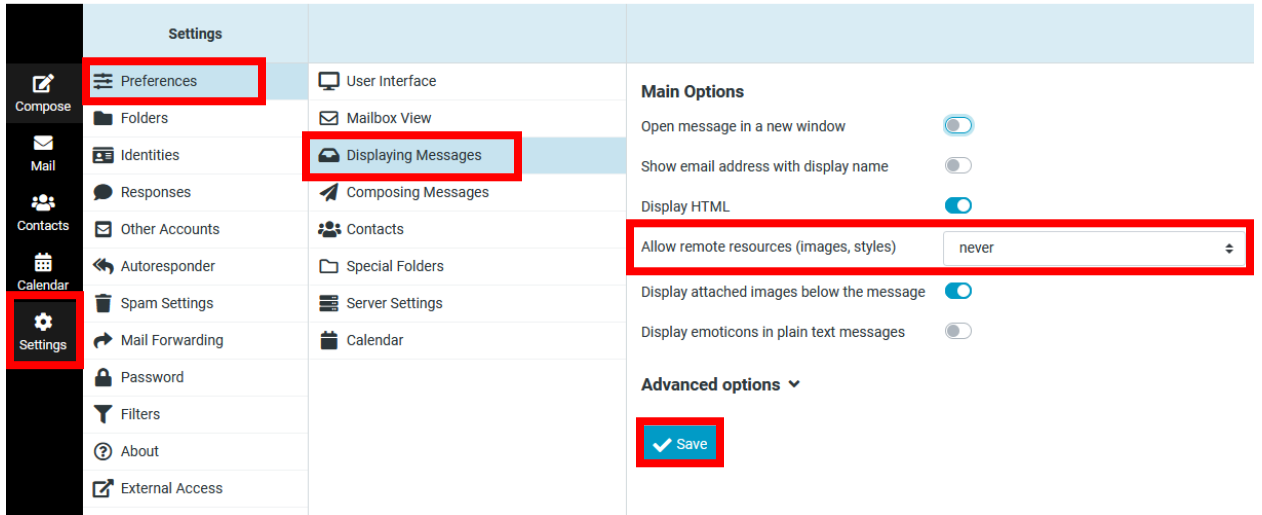

5. Once this is done, all new messages coming in with external pictures will show up with a banner (see below) until you say it's alright to allow them to show.

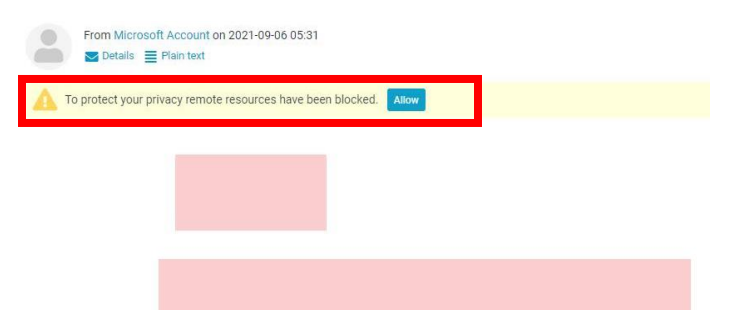